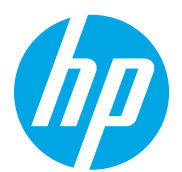

HP Color LaserJet Managed MFP E78323, E78325, E78330 HP Color LaserJet Managed MFP E77822, E77825, E77830

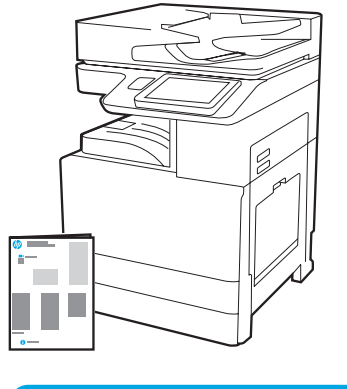

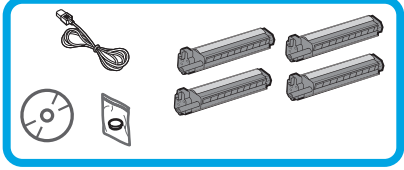

Panduan Pemasangan Mesin

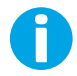

support.hp.com

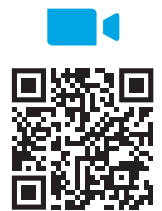

https://www.hp.com/videos/A3install

1

# untuk melihat video sebelum

HP merekomendasikan

### Membongkar dan menyesuaikan suhu printer.

PERHATIAN: Sebelum printer dihidupkan, pastikan suhu ruangan dan peralatan sekurangnya 15°C (59°F). CATATAN: Biarkan printer pada palet pengirimannya hingga siap untuk dipasang pada DCF, HCI, atau penyangga.

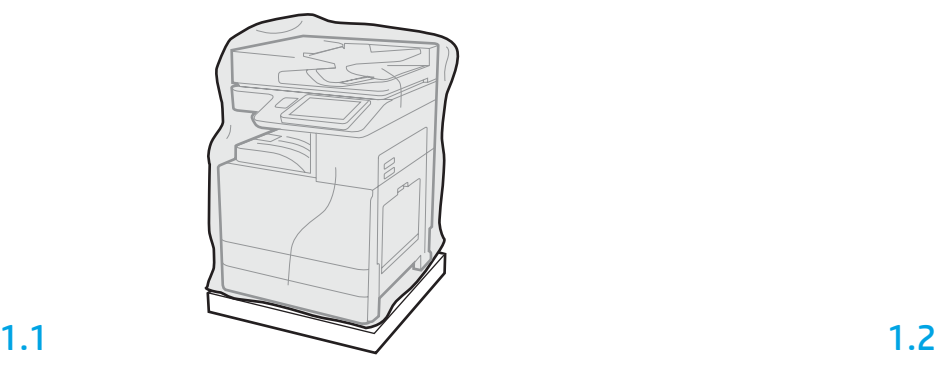

#### Keluarkan printer, drum olahgambar, unit pengumpul toner (TCU), dan perangkat keras terkait dari box-nya. Setelah membongkar printer dan persediaannya, biarkan untuk menyesuaikan diri selama empat jam.

CATATAN: Jika printer dan perangkat keras disimpan di bawah suhu 0°C (32°F), mungkin perlu waktu lebih lama untuk menyesuaikan diri.

PERHATIAN: Jangan lepaskan pita pengaman pengiriman atau bahan pembungkus pelindung hingga printer dipasang pada DCF, HCI, atau penyangga. (Langkah 3.2)

CATATAN: Drum olahgambar disimpan di area nampan keluaran di bawah pengumpan dokumen otomatis.

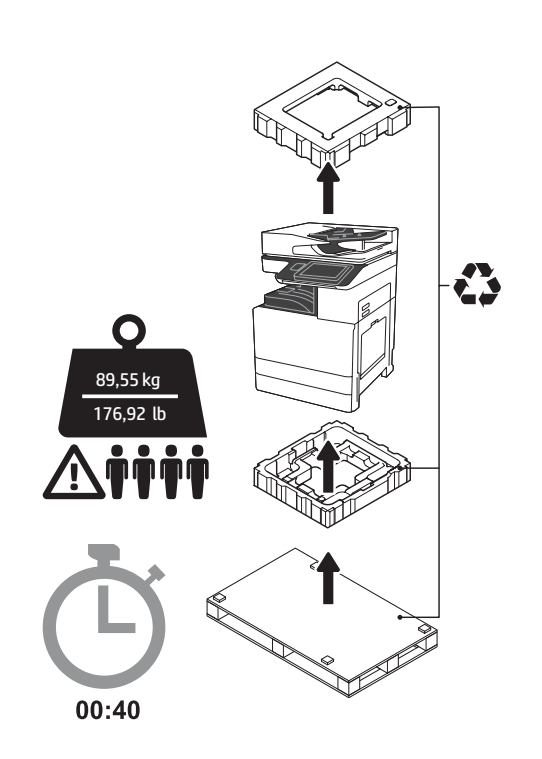

PERINGATAN: Pastikan area kerja bersih dari kotoran dan lantai tidak licin atau basah. PERHATIAN: Rakitan printer berat. Perlu empat orang untuk mengangkat dan memasang printer pada DCF (dual cassette feeder/pengumpan kaset ganda) (Y1F97A), kapasitas masukan tinggi 2000 lembar (HCI) (Y1F99A), atau penyangga (Y1G17A).

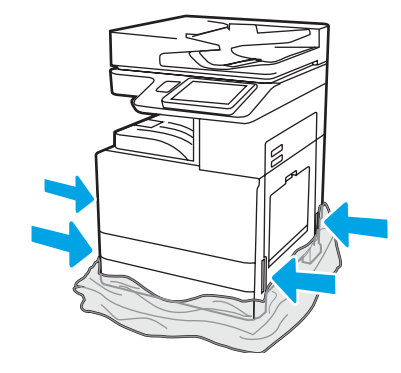

Tarik plastik bening pelindung ke bawah hingga ke bagian dasar printer untuk memungkinkan akses ke titik pengangkatan.

#### Menyiapkan DCF, HCI 2000 lembar, atau penyangga untuk pemasangan.

PERHATIAN: Berhati-hatilah saat mengangkat. Terapkan praktik pengangkatan yang aman. PENTING: Tahan dua sekrup ibu jari untuk mengencangkan HCI atau penyangga.

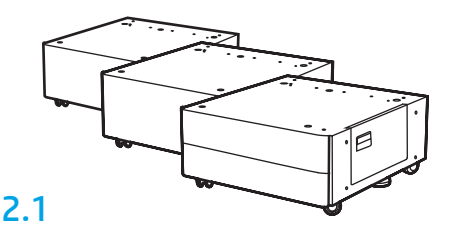

Ikuti petunjuk pada box untuk mengeluarkan DCF, HCI, atau penyangga.

### 2.2 Posisikan DCF, HCI, atau penyangga

di dekat printer.

licin atau basah.

bergerak.

PERINGATAN: Pastikan area kerja bersih dari kotoran dan lantai tidak

CATATAN: Jika diinginkan, turunkan stabilizer untuk mencegah printer

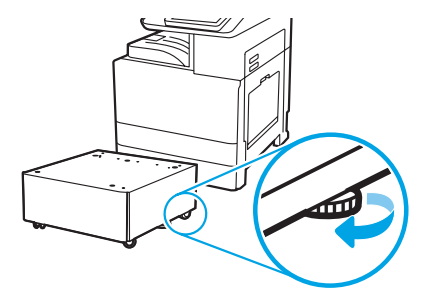

#### Memasang printer pada DCF, HCI 2000 lembar, atau penyangga.

# 3 3.1

2

Pasang kedua gagang pengangkat hitam yang dapat digunakan kembali dengan tangan memegang di sisi kiri printer (gambar 1). Buka dua batang pengangkat di sisi kanan printer (gambar 2).

CATATAN: Gagang pengangkat direkomendasikan, namun tidak dikirimkan bersama printer (set gagang: JC82-00538A).

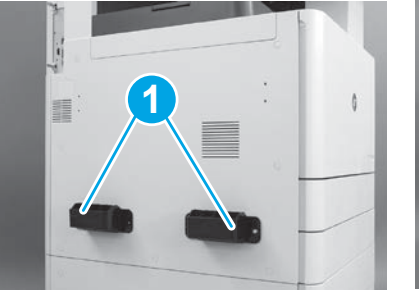

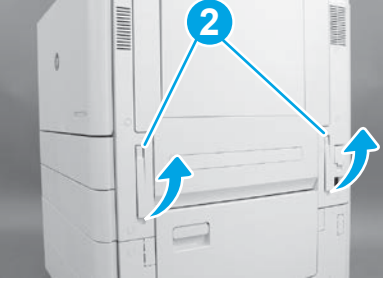

# 3.2

Angkat rakitan printer dengan hati-hati dan sejajarkan printer ke pin penjajaran dan konektor pada aksesori. Turunkan printer dengan hatihati ke atas aksesori.

PERHATIAN: Rakitan printer berat. Perlu empat orang untuk mengangkat dan memasangnya pada DCF, HCI, atau penyangga. CATATAN: Pada printer, buka setiap pintu dan semua baki untuk memeriksa pita pengiriman dan bahan pembungkus. Lepaskan semua pita pengaman pengiriman dan bahan pembungkus pelindung.

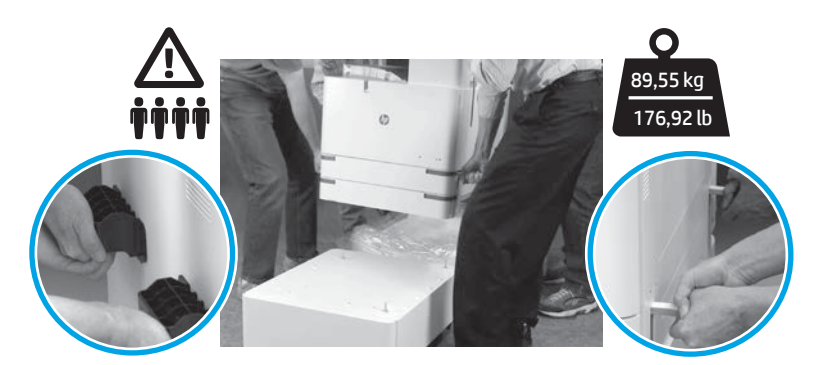

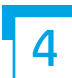

Melepaskan semua bahan pembungkus dan pita dari semua lokasi pada mesin.

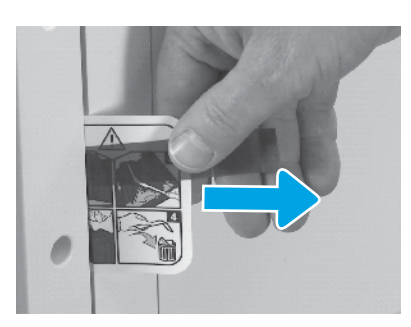

Temukan tab instruksi label pengiriman di pintu kanan.

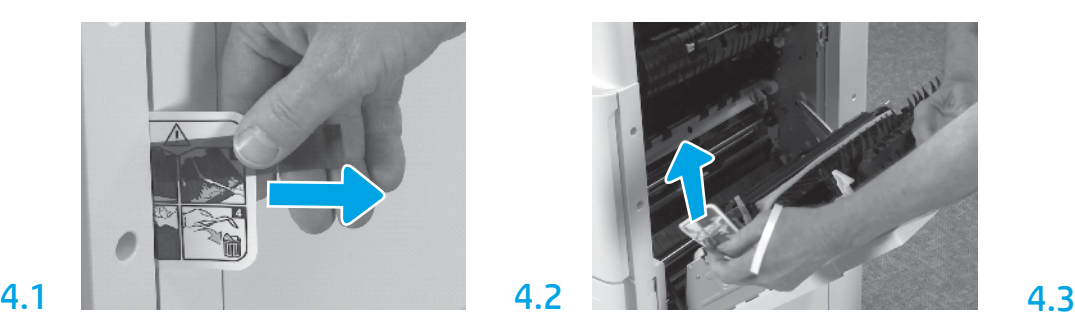

Buka pintu kanan, lalu lepaskan label pengiriman yang Lepaskan pita pengikat di bagian depan unit transfer. mengarahkan Anda ke area transfer.

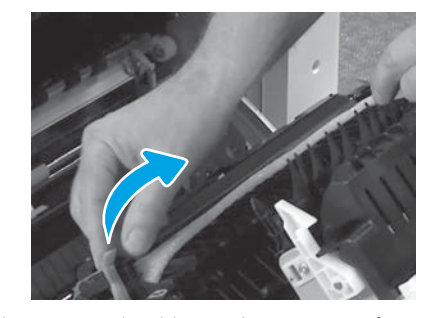

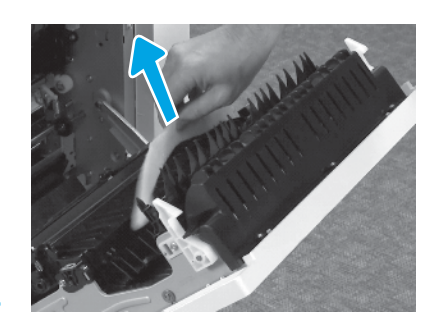

Buang bahan pembungkus busa.

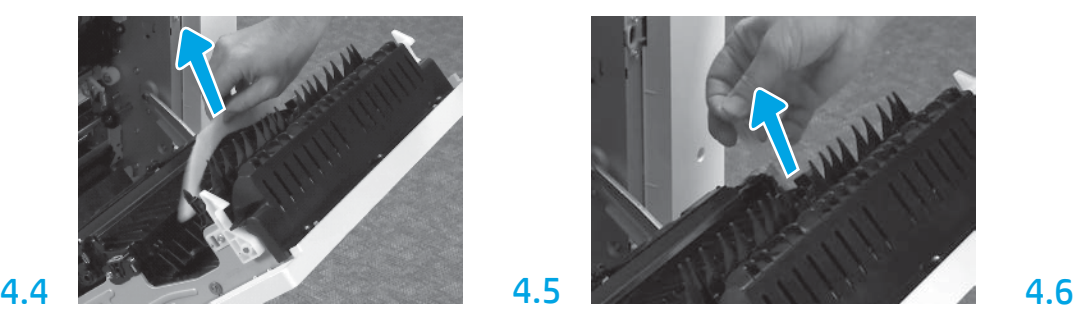

Di bagian belakang unit transfer, lepaskan pita pengikat dengan hati-hati.

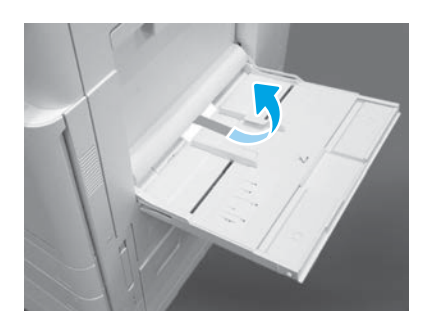

Buka Baki 1 di sisi kanan, lalu buang busa di dekat roller pengambil.

Memasang kartrid toner.

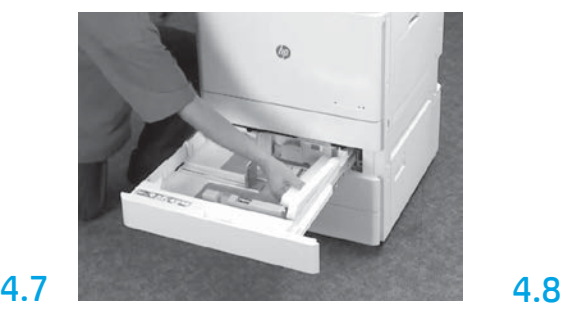

Buka Baki 2-3 dan lepaskan semua pita dan bahan pembungkus busa.

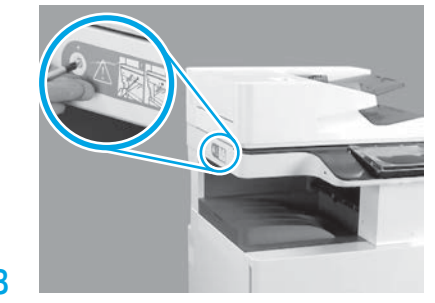

Lepaskan sekrup pengunci pemindai dan stiker merah di sisi kiri printer.

PERINGATAN: Sekrup pengunci pemindai harus dilepaskan sebelum menghidupkan printer.

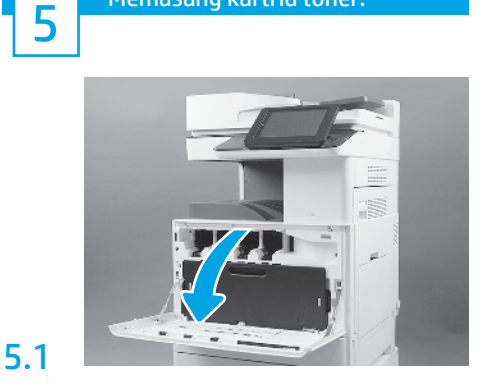

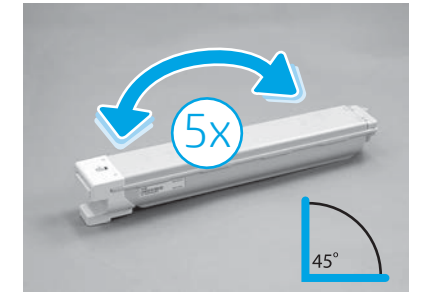

Lepaskan kemasan kartrid toner. Kocok kartrid toner dari sisi ke sisi lima (5) kali untuk mendistribusikan toner sebelum pemasangan.

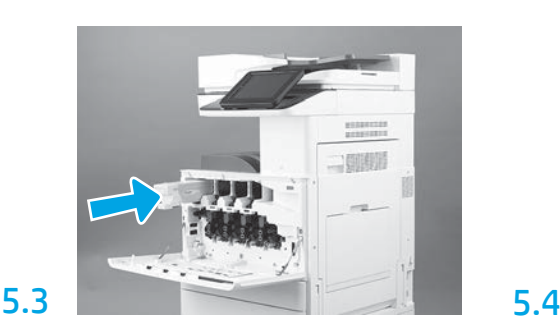

Gunakan kode warna pada printer untuk memasang kartrid toner pada slot yang benar. Dorong kartrid ke dalam agar terpasang penuh pada posisinya. CATATAN: Ulangi langkah-langkah sebelumnya untuk memasang kartrid yang tersisa.

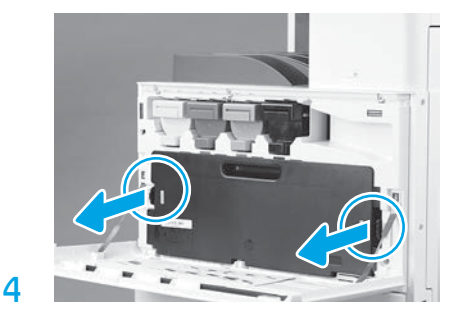

Dorong kait di tiap sisi TCU, lalu lepaskan TCU.

# 6

5.2

#### Memasang unit olahgambar.

PERHATIAN: Jangan membuka kemasan unit olahgambar hingga siap untuk dipasang. Paparan sinar terang yang lama dapat merusak drum olahgambar dan menyebabkan masalah pada kualitas gambar.

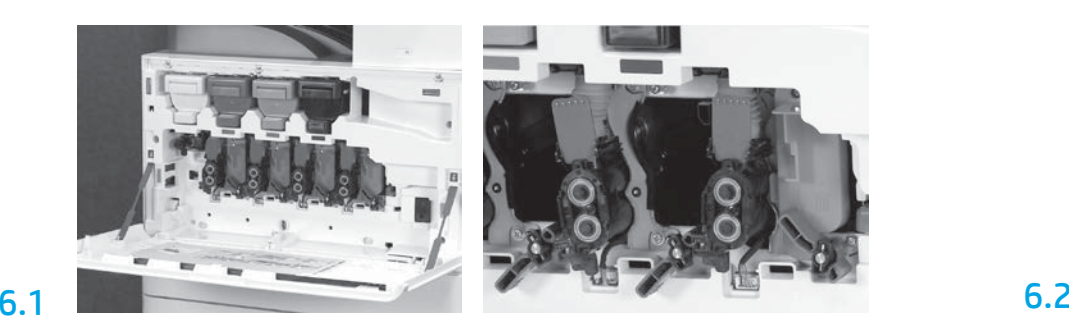

Pada mesin, putar kunci unit olahgambar ke bawah, lalu lepas setiap blanko pengiriman oranye. Lepaskan unit drum olahgambar dari pembungkus busa

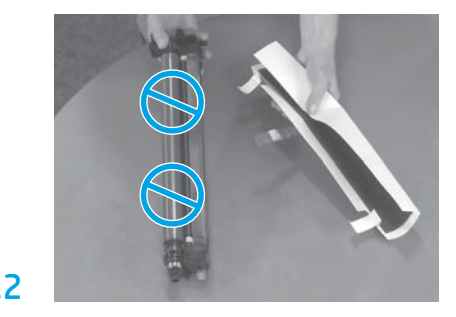

dan kantung plastik. Lepaskan lapisan pelindung putih. PERHATIAN: Jangan sentuh permukaan drum.

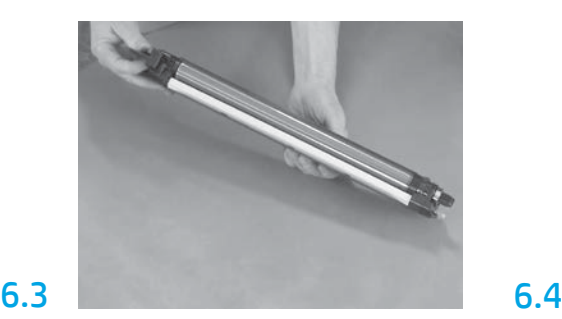

Tahan unit drum dengan satu tangan di bawah dan satu tangan pada gagang di depan.

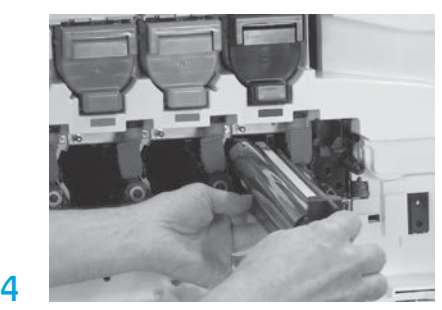

Pasang unit drum olahgambar dengan menjajarkan alurnya di bagian atas unit drum pada panduan di bagian atas lubang.

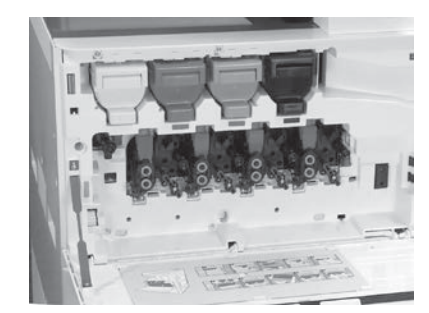

Putar kunci drum unit olahgambar ke ATAS untuk mengunci drum unit olahgambar di posisinya. Pasang drum unit olahgambar yang tersisa. Verifikasikan setiap tuas kunci ke ATAS dan tiap pasokan rana toner TERBUKA.

6.5

9

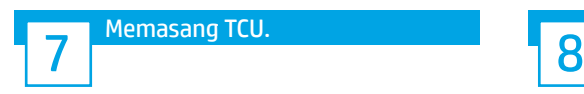

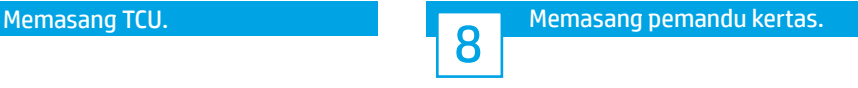

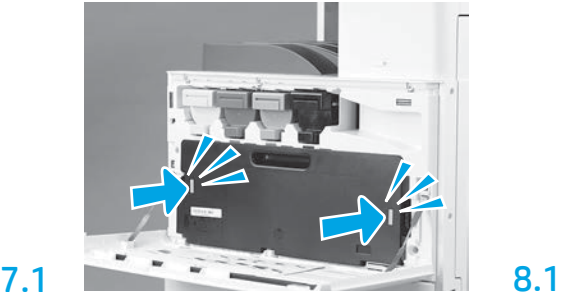

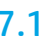

Pasang panduan penetapan kertas di dua lokasi pada keluaran pertama.

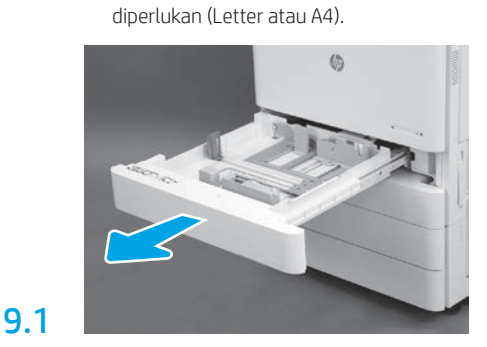

Memuat kertas pada Baki 2. CATATAN: Kertas digunakan untuk mencetak lembaran konfigurasi bila

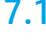

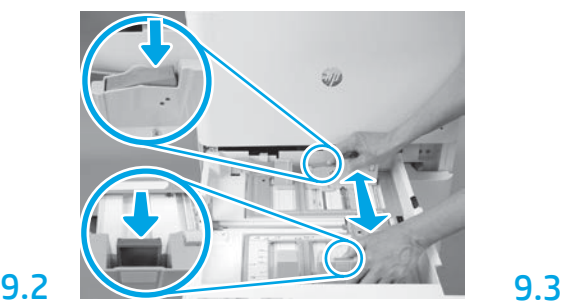

Dorong ke bawah tab biru di bagian belakang baki. Secara bersamaan, cubit atau remas tab biru di bagian depan baki dan geser untuk menyesuaikan dengan panjang kertas yang sesuai. Kedua tab

berpegas dan akan mengunci, setelah dilepas.

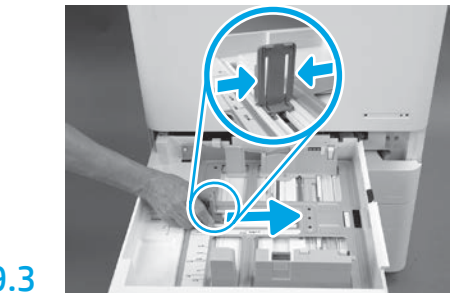

Remas bagian samping tab, lalu geser untuk menyesuaikan dengan lebar kertas.

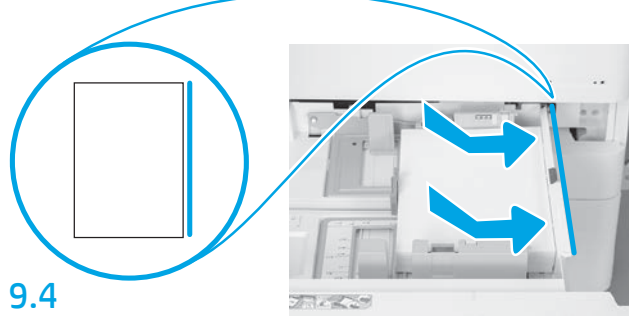

Masukkan kertas.

CATATAN: Kertas A4 atau Letter harus dimuat dengan bagian tepi panjang kertas di sisi kanan baki, seperti ditunjukkan.

#### Menginisialisasi printer.

PERHATIAN: Jangan sambungkan kabel jaringan pada waktu ini.

## 10.1

10

Sambungkan kabel daya ke printer dan stopkontak dinding (gambar 1). PENTING: Gunakan sakelar daya printer untuk menghidupkan printer (gambar 2).

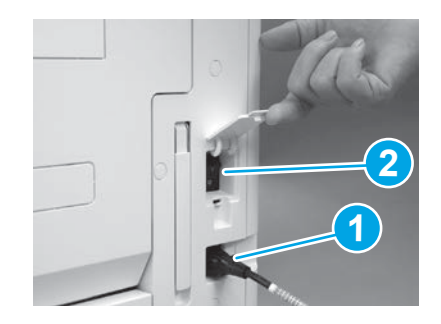

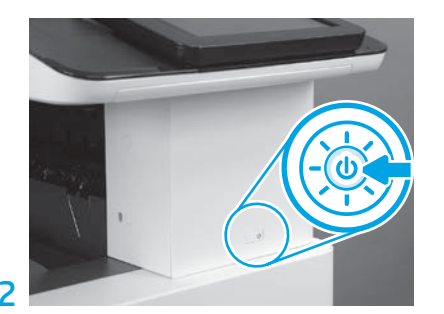

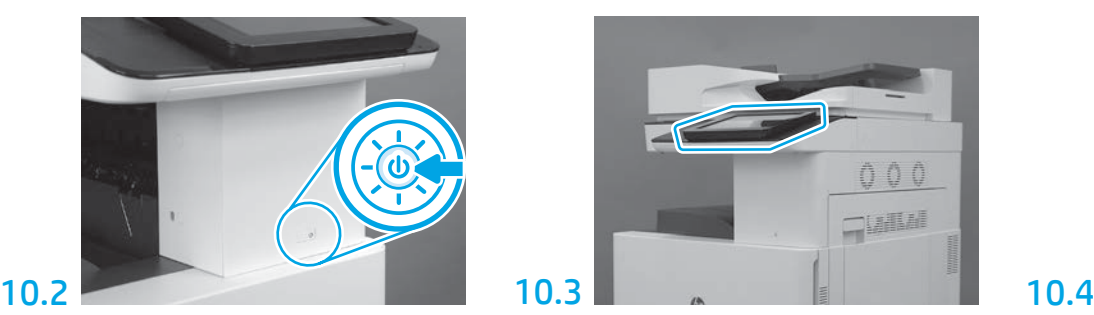

Ikuti perintah panel kontrol untuk mengatur setelan negara/kawasan, bahasa, tanggal, dan waktu. CATATAN: Tunggu 5-10 menit agar printer menyelesaikan proses inisialisasi secara otomatis.

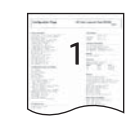

Cetak halaman konfigurasi untuk memastikan bahwa printer bekerja dengan benar. CATATAN: Tandai halaman yang tercetak "1" untuk mewakili inisialisasi yang pertama.

11

## Daftar centang LPDC (Late point differentiation configuration/Konfigurasi diferensiasi titik akhir) (otomatis).

PERHATIAN: Prosedur LPDC harus dilakukan oleh petugas terlatih selama proses pemasangan, staging, atau penyiapan perangkat.

CATATAN: Jika koneksi internet tidak tersedia, atau proses LPDC tidak memungkinkan melalui koneksi jaringan, lisensi kecepatan dapat diunduh ke flash drive USB dan diinstal secara manual. Lanjutkan ke Langkah 12.

CATATAN: Tunggu selama 24-48 jam dari waktu unit dikirim hingga saat lisensi menjadi tersedia di cloud. Kecepatan tidak dapat diatur hingga lisensi tersedia dari cloud.

PERHATIAN: Pastikan hanya kabel daya yang disambungkan. Jangan sambungkan kabel jaringan hingga diminta untuk melakukannya.

- Gunakan sakelar daya printer untuk menghidupkan printer. Tunggu hingga Wizard Penyiapan ditampilkan, lalu konfigurasikan setiap setelan.
- Biarkan printer menyelesaikan komunikasi internal dan inisialisasinya.

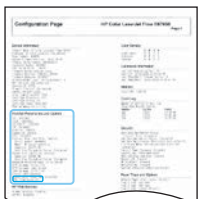

• Cetak halaman konfigurasi untuk memastikan bahwa printer bekerja dengan benar, dan pastikan firmware diperbarui dengan benar. Konfirmasikan status LPDC "Tidak dikonfigurasi (XX, XX, XX)".

PERHATIAN: Jangan lewatkan langkah berikutnya.

#### • Perbarui firmware printer secara manual menggunakan flash drive USB (jangan sambungkan kabel jaringan).

PERHATIAN: Pastikan semua aksesori terpasang sebelum mengupgrade firmware. Inilah satu-satunya cara untuk memperbarui firmware pada aksesori. Aksesori mungkin tidak dapat diperbarui secara otomatis jika dipasang nanti.

- Tunggu hingga printer menyelesaikan proses pembaruan firmware. Printer secara otomatis menginisialisasi kembali beberapa kali (ini bisa selesai dalam waktu hingga 30 menit, jadi bersabarlah dan jangan menyela proses firmware).
- Setelah printer mencapai status Siap, tunggu 2-5 menit lagi agar firmware printer selesai menyalin firmware ke semua PCA.
- Cetak halaman konfigurasi dan pastikan firmware diperbarui dengan benar dan konfirmasikan bahwa status LPDC "Tidak dikonfigurasi (XX, XX, XX)".

• Tekan tombol daya  $\bigcup$  di bagian depan printer, lalu matikan sakelar daya utama (dekat dengan kabel daya). CATATAN: Kecepatan printer tidak dapat diubah setelah diatur oleh lisensi LPDC. Nomor seri printer dikunci untuk setelan kecepatan, sesuai dengan yang dipesan oleh pelanggan, dan ditempatkan di situs aktivasi lisensi HPI yang terletak di cloud.

- Sambungkan kabel jaringan ke printer.
- Hidupkan sakelar daya utama (dekat dengan kabel daya), lalu tekan tombol daya  $\bigoplus$  di bagian depan printer. Tunggu hingga printer mencapai status Siap.
- Pastikan printer memiliki alamat IP yang valid dan koneksi internet yang bekerja. Server proksi mungkin perlu dikonfigurasi pada waktu ini di EWS atau langsung diinput ke menu panel kontrol.

• Tunggu hingga proses LPDC dimulai secara otomatis (dalam waktu 10 menit sejak koneksi internet bekerja). CATATAN: Printer diboot ulang setelah proses LPDC selesai, dan wizard penyiapan printer dimulai.

• Saat Wizard Penyiapan muncul, konfigurasikan kembali setiap setelan.

• Tunggu sekurangnya 5 menit setelah printer mencapai status Siap hingga proses LPDC selesai. PERHATIAN: Jangan matikan daya printer selama waktu ini.

• Cetak halaman konfigurasi lainnya dan pastikan LPDC dikonfigurasi dengan kecepatan lisensi yang benar dan nomor model printer benar. Model produk printer berubah ke nomor model yang dipesan. Pada status LPDC, angka pertama dalam kurung (x) adalah "0", "1" atau "2". "0" sesuai dengan kecepatan terlambat, "1" adalah kecepatan menengah, dan "2" adalah kecepatan tercepat. Ini mengonfirmasikan bahwa proses LPDC sudah selesai.

CATATAN: Jika penginstalan otomatis gagal, jika koneksi internet tidak tersedia, atau jika proses LPDC tidak memungkinkan melalui koneksi jaringan, lisensi kecepatan dapat diunduh ke flash drive USB dan diinstal secara manual.

#### Daftar centang LPDC (secara manual menggunakan flash drive USB).

- Pastikan kabel jaringan diputuskan dari printer.
- $\bullet$  Hidupkan sakelar daya utama (dekat dengan kabel daya), lalu tekan tombol daya  $\bigoplus$  di bagian depan printer untuk menghidupkan daya.
- Unduh lisensi kecepatan ke flash drive USB.
- Dengan PC yang terhubung ke internet, buka browser dan kunjungi situs Aktivasi HP Jet Advantage Management (JAM): https://activation.jamanagement.hp.com.
- Pilih negara/kawasan.
- Pilih SIGN IN (Masuk) di Portal Pertama Mitra.
- Ketikkan kredensial masuk HP Passport (termasuk ID Pengguna dan Kata sandi).
- Pilih Spesialis Cetak Terkelola.
- Pilih Dukungan Teknis.
- Pilih Aktifkan Lisensi.
- Cari Lisensi.
- Masukkan Nomor Seri dan Nomor Produk Printer.
- Pilih Kirim.

• Pilih tombol Get Licence (Dapatkan Lisensi) di samping nomor seri perangkat untuk mengunduh file lisensi LPDC. CATATAN: Jika lisensi tidak ditemukan, hubungi distributor Anda untuk memastikan HP telah mengirim informasi untuk membuat lisensi. Setelah HP membuat lisensi, Anda harus menunggu 24-48 jam sebelum lisensi menjadi tersedia di cloud. PERHATIAN: Lisensi harus disimpan di direktori akar drive USB dengan nama file yang ditentukan.

- Simpan file ke direktori akar pada flash drive USB yang telah diformat FAT32.
- Dengan printer pada status Siap, masukkan flash drive USB ke port USB walk-up pada printer (pemformat atau HIP USB).
- Pastikan panel kontrol mengetahui bahwa flash drive USB diinstal (sebuah pesan singkat muncul di panel kontrol). Lalu, tekan tombol daya  $\bigoplus$  di bagian depan printer untuk mematikan daya.

• Tekan tombol daya  $\bigoplus$  di bagian depan printer untuk menghidupkan, lalu tunggu hingga printer mencapai status Siap. CATATAN: Jika flash drive USB tidak terdeteksi, lepaskan flash drive USB, matikan printer, masukkan kembali flash drive USB, lalu hidupkan printer.

• Tunggu hingga proses LPDC dimulai secara otomatis (dalam waktu 10 menit sejak koneksi internet bekerja). CATATAN: Printer diboot ulang setelah proses LPDC selesai, dan wizard penyiapan printer dimulai.

• Saat Wizard Penyiapan muncul, konfigurasikan kembali setiap setelan.

• Tunggu sekurangnya 5 menit setelah printer mencapai status Siap hingga proses LPDC selesai. PERHATIAN: Jangan matikan daya printer selama waktu ini.

• Cetak halaman konfigurasi lainnya dan pastikan LPDC dikonfigurasi dengan kecepatan lisensi yang benar dan nomor model printer benar. Model produk printer berubah ke nomor model yang dipesan. Pada status LPDC, angka pertama dalam kurung (x) adalah "0", "1" atau "2". "0" sesuai dengan kecepatan terlambat, "1" adalah kecepatan menengah, dan "2" adalah kecepatan tercepat. Ini mengonfirmasikan bahwa proses LPDC sudah selesai.

#### • Sambungkan kabel jaringan.

CATATAN: Jika transfer lisensi manual gagal, hubungi distributor Anda untuk mendapatkan dukungan.

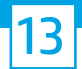

13.1

### Menginstal pelat nama model dan label kode batang.

CATATAN: Pelat nama model sudah termasuk dalam box besar yang berisi CD, kabel daya, label baki, dan item lainnya.

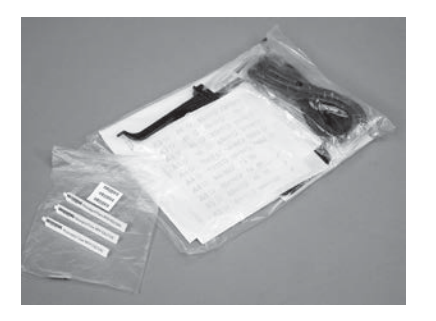

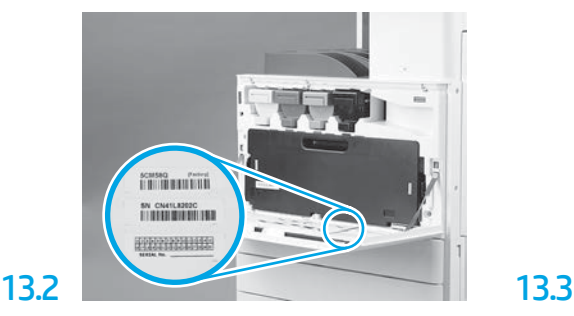

Temukan kode batang yang sesuai dengan pelat nama model, lalu pasang label kode batang yang baru di bagian dalam tutup depan printer.

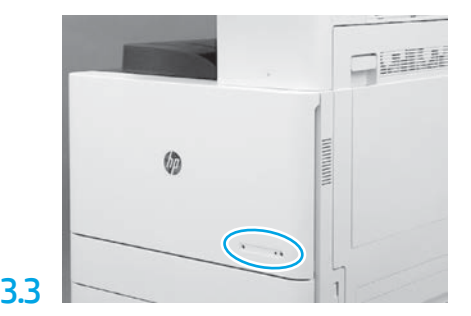

Pasang pelat nama.

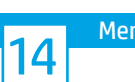

Menginstal blok stabilisasi.

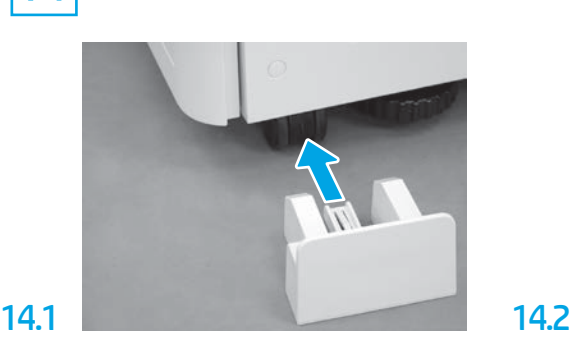

© Copyright 2020 HP Development Company, L.P. www.hp.com

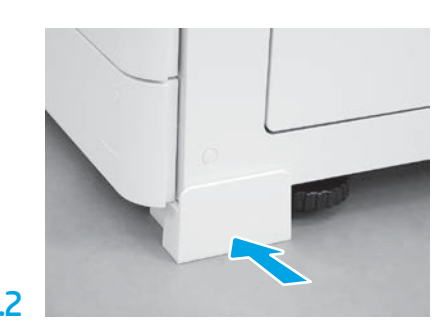

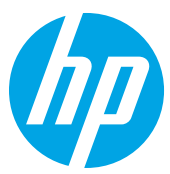